# Configurazione di un nuovo profilo su Cisco IP Phone serie 7800 o 8800 Ī

## Obiettivo

Il provisioning è il processo di preparazione e allestimento di una rete che le consenta di fornire servizi ai suoi utenti. Il provisioning della rete si riferisce in modo specifico al provisioning dei servizi del cliente per gli elementi della rete. Consente a un telefono IP di estrarre automaticamente le informazioni di configurazione da un server centrale. In questo modo, i telefoni possono essere configurati insieme da una postazione centrale piuttosto che andare a ogni telefono e configurarli individualmente.

La pagina Impostazioni regole profilo nella scheda Provisioning dei telefoni IP serie 7800 o 8800 consente all'utente di risincronizzare un telefono IP con un profilo remoto. L'opzione di risincronizzazione viene utilizzata per sincronizzare i singoli telefoni IP con una configurazione standard disponibile nel telefono IP remoto.

In questo documento viene spiegato come configurare le regole del profilo sui Cisco IP Phone serie 7800 o 8800 IP Phone.

Nota: Il telefono viene risincronizzato solo quando è in stato di inattività.

#### Dispositivi interessati

- Serie 7800
- Serie 8800

### Versione del software

● 10.4

#### Configura nuovo profilo

Passaggio 1. Accedere all'utility basata sul Web e scegliere Admin Login > Advanced (Accesso amministratore > Avanzate).

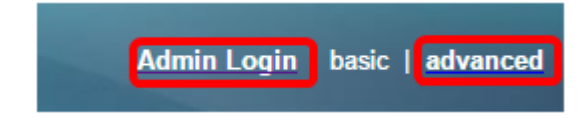

Passaggio 2. Scegliere Voce > Provisioning > Profilo di configurazione.

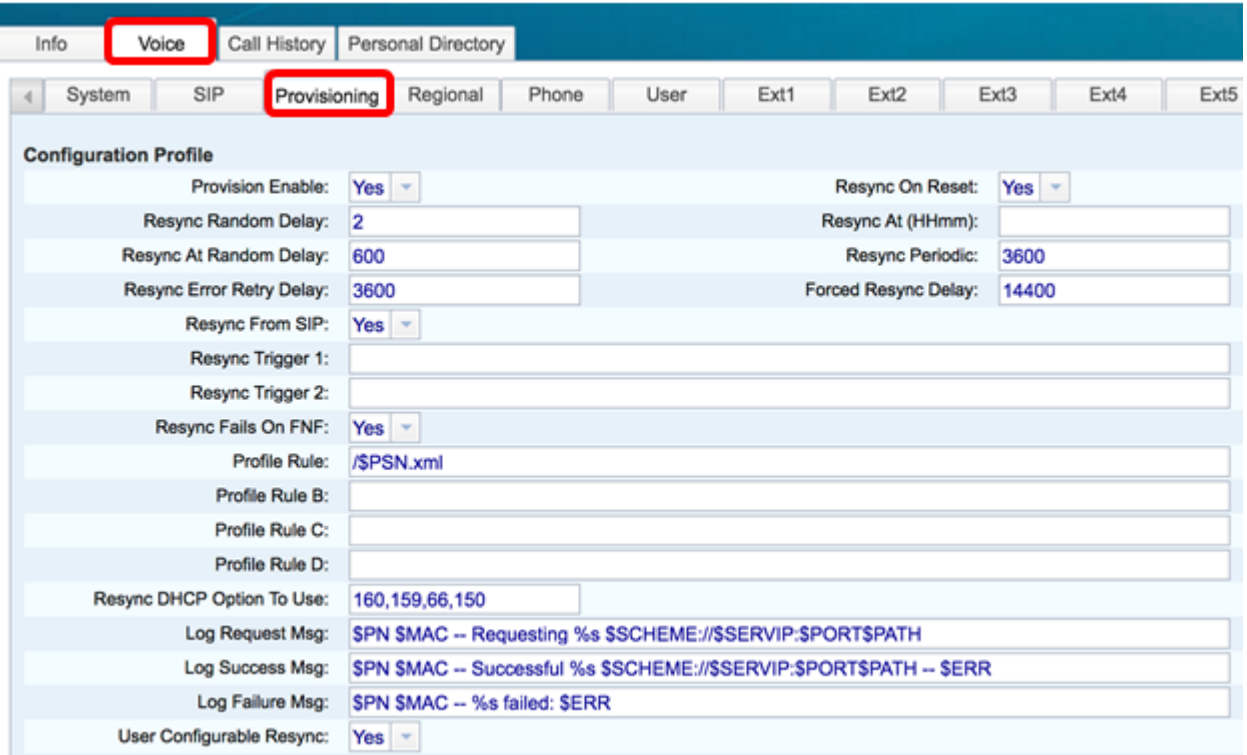

Passo 3: scegliere Sì dall'elenco a discesa Attiva provisioning. Ciò consente di controllare tutte le azioni di risincronizzazione indipendentemente dalle azioni di aggiornamento del firmware. Questa opzione viene utilizzata anche per abilitare il provisioning remoto. Il provisioning remoto consente di memorizzare nella cache del server Web i file in esecuzione. Il valore predefinito è Yes.

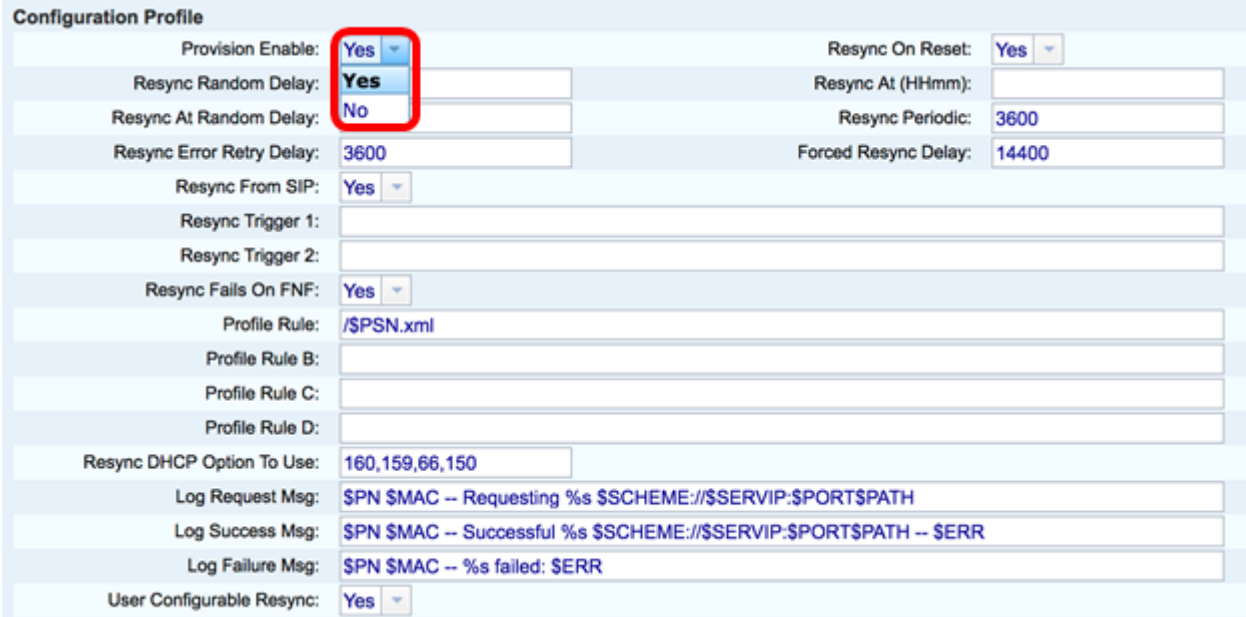

Passaggio 4. Scegliere Sì dall'elenco a discesa Risincronizza alla reimpostazione. In questo modo viene attivata una risincronizzazione dopo ogni riavvio, a parte il riavvio causato dagli aggiornamenti dei parametri e del firmware. Il valore predefinito è Yes.

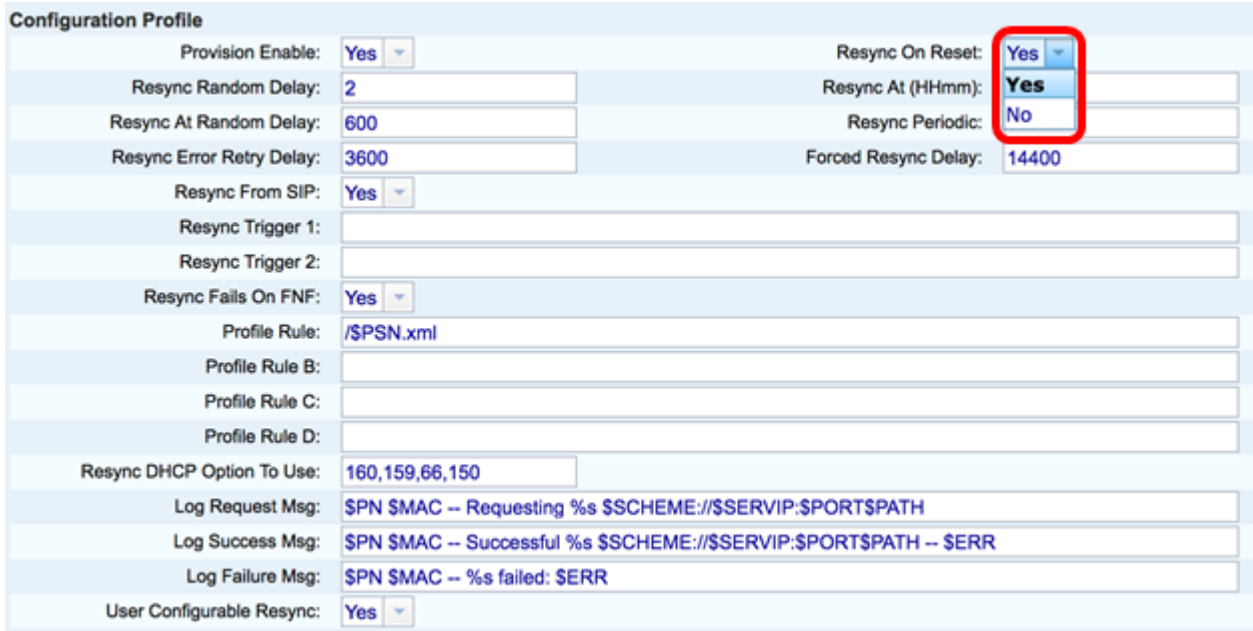

Passaggio 5. Nel campo Ritardo casuale risincronizzazione, immettere un tempo di ritardo. Intervallo di tempo che il dispositivo attende prima di contattare il server di provisioning, evitando il sovraccarico del server di provisioning quando tutti i dispositivi tentano di accendersi contemporaneamente ed eseguire la configurazione iniziale. Questo ritardo può essere utilizzato solo al momento della configurazione iniziale quando il dispositivo è acceso o reimpostato. L'unità di questo parametro è 20 secondi. Il valore predefinito di 2 indica 40 secondi. Se il parametro è impostato su 0, questa funzionalità è disattivata.

Nota: Nell'esempio, il valore utilizzato è 3.

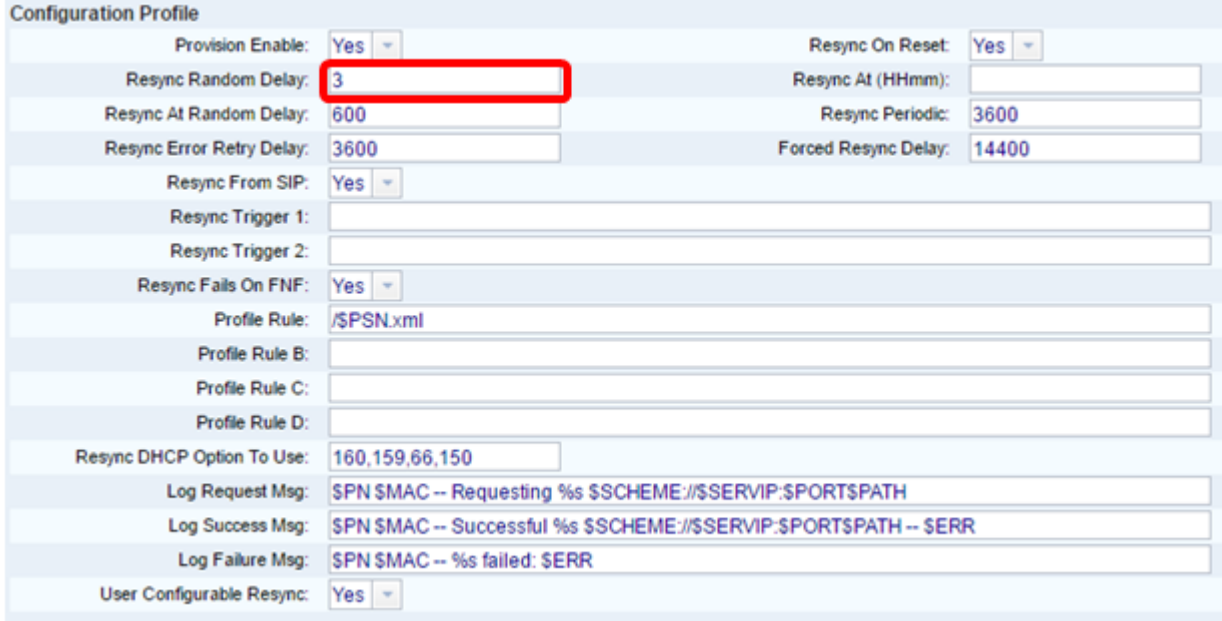

Passaggio 6. Nel campo Risincronizza a (HHmm), immettere l'ora nel formato 24 ore (hhmm). È il tempo che il telefono IP seguirà per la risincronizzazione.

Nota: Nell'esempio viene utilizzato il valore 1800.

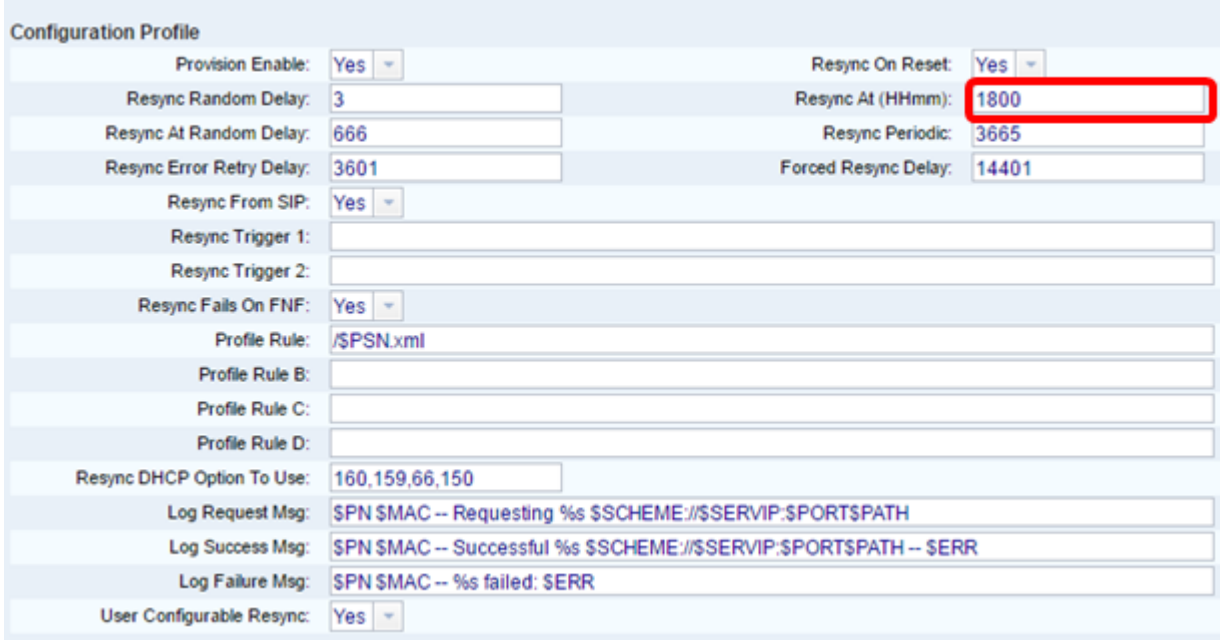

Passaggio 7. Nel campo Risincronizzazione a ritardo casuale, immettere un'ora (in secondi). Il telefono IP verrà risincronizzato in modo casuale in modo che non vi siano collisioni nel server tra le richieste di risincronizzazione provenienti da più telefoni IP. L'impostazione predefinita è 600 secondi (10 minuti).

Nota: In questo esempio, il valore immesso è 666.

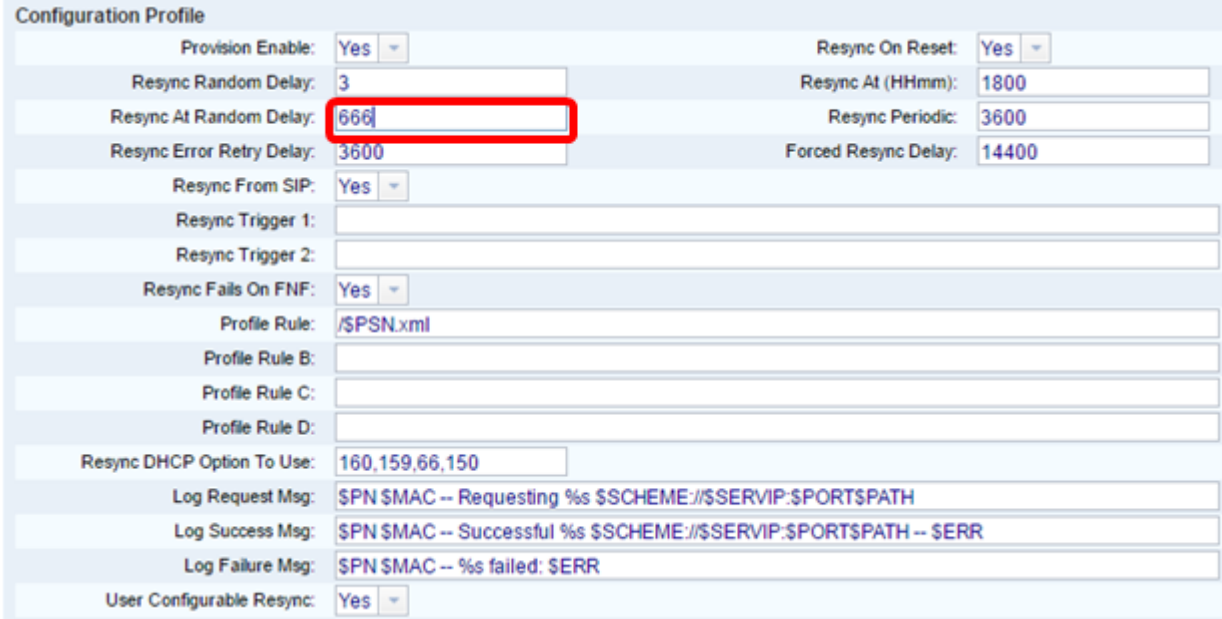

Passaggio 8. Nel campo Risincronizzazione periodica, immettere un intervallo di tempo (in secondi) durante il quale il dispositivo viene risincronizzato periodicamente con il server di provisioning. Questo timer di risincronizzazione è attivo solo dopo la prima sincronizzazione riuscita con il server. Per impedire la risincronizzazione periodica, impostare il parametro su 0. Il valore predefinito è 3600 secondi.

Nota: In questo esempio, il valore immesso è 3665.

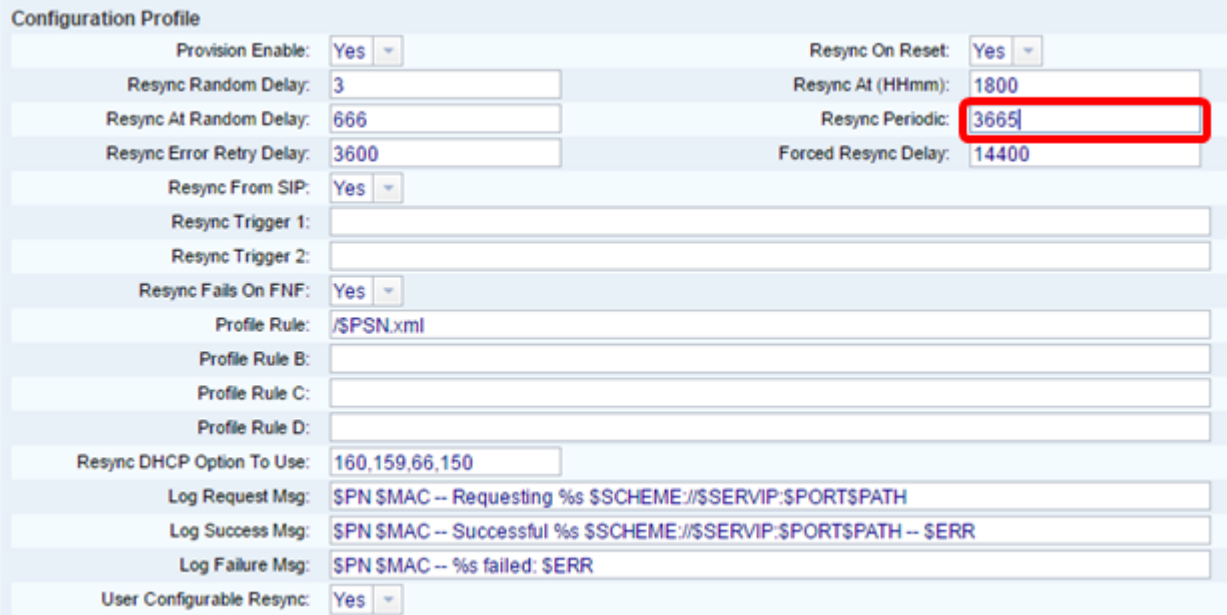

Passaggio 9. Nel campo Resync Error Retry Delay, immettere un intervallo di tempo (in secondi) dopo il quale viene eseguita la risincronizzazione se la risincronizzazione precedente tra il server e il dispositivo non è riuscita. È presente un timer di tentativi che si attiva se il tentativo precedente di risincronizzazione con il server di provisioning non riesce. Se questo valore è impostato su 0, il dispositivo tenta immediatamente di eseguire la sincronizzazione con il server dopo un tentativo non riuscito. Il valore predefinito è 3600 secondi.

Nota: In questo esempio, il valore immesso è 3601.

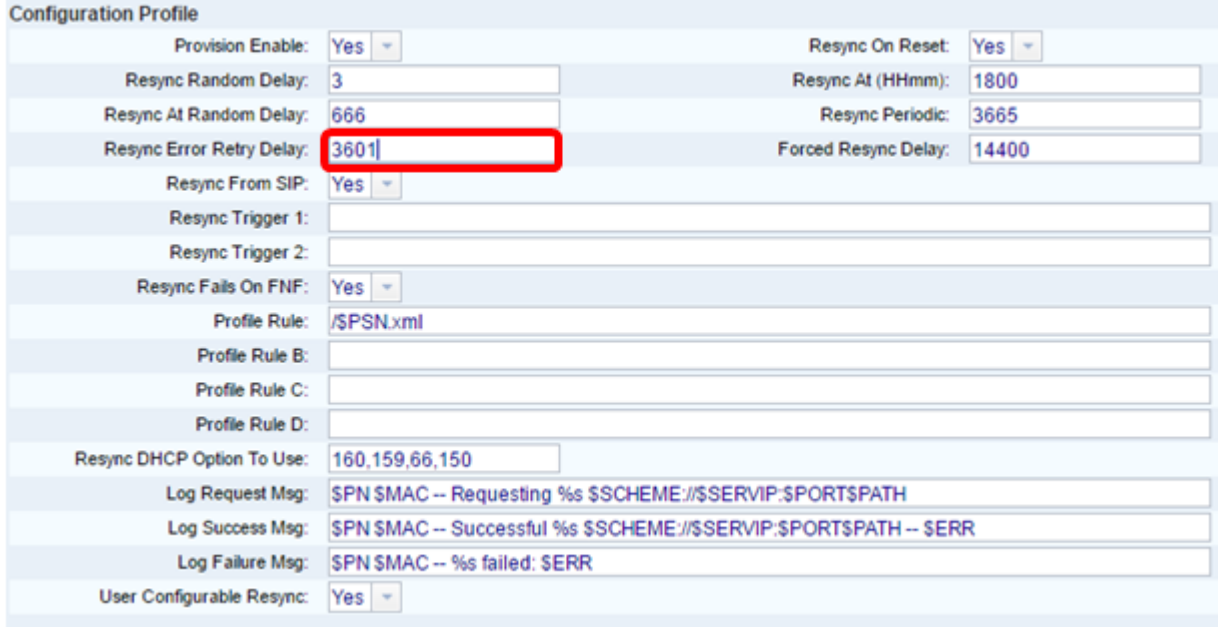

Passaggio 10. Nel campo Ritardo risincronizzazione forzata, immettere un ritardo (in secondi). Indica il ritardo massimo che il dispositivo di telefonia IP deve attendere prima di tentare la risincronizzazione. Il dispositivo non eseguirà la risincronizzazione se una delle linee telefoniche è attiva, pertanto il dispositivo attenderà che le linee telefoniche diventino inattive prima di tentare la risincronizzazione con il server. Ciò consente all'utente di effettuare chiamate senza alcuna interruzione. Il timer nel dispositivo esegue il conto alla rovescia quando le linee telefoniche diventano inattive e attende che il conto del timer scenda a zero. I tentativi di risincronizzazione vengono ritardati fino ad allora. Il valore predefinito è 14400 secondi.

Nota: In questo esempio, il valore immesso è 14401.

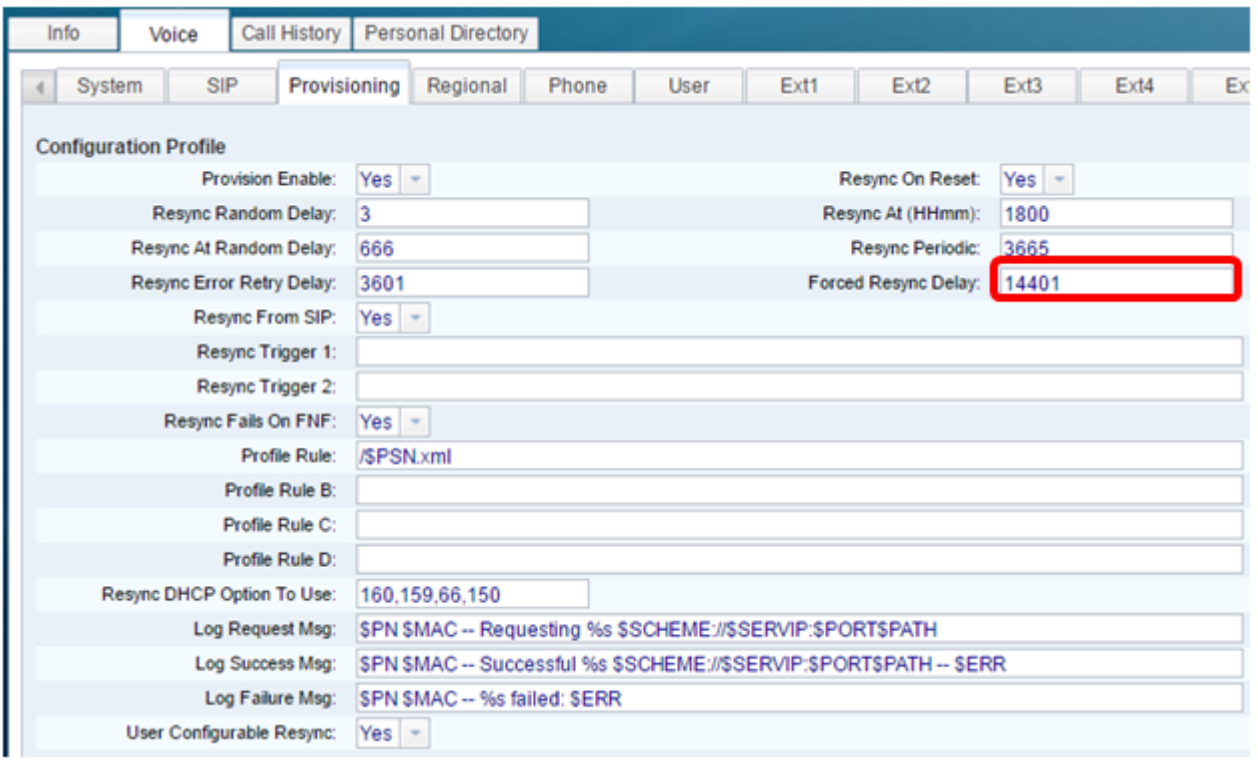

Passaggio 11. Verificare che Yis sia stato scelto dall'elenco a discesa Risincronizza da SIP. In questo modo, è possibile avviare una risincronizzazione tramite un messaggio SIP NOTIFY. Il valore predefinito è Yes.

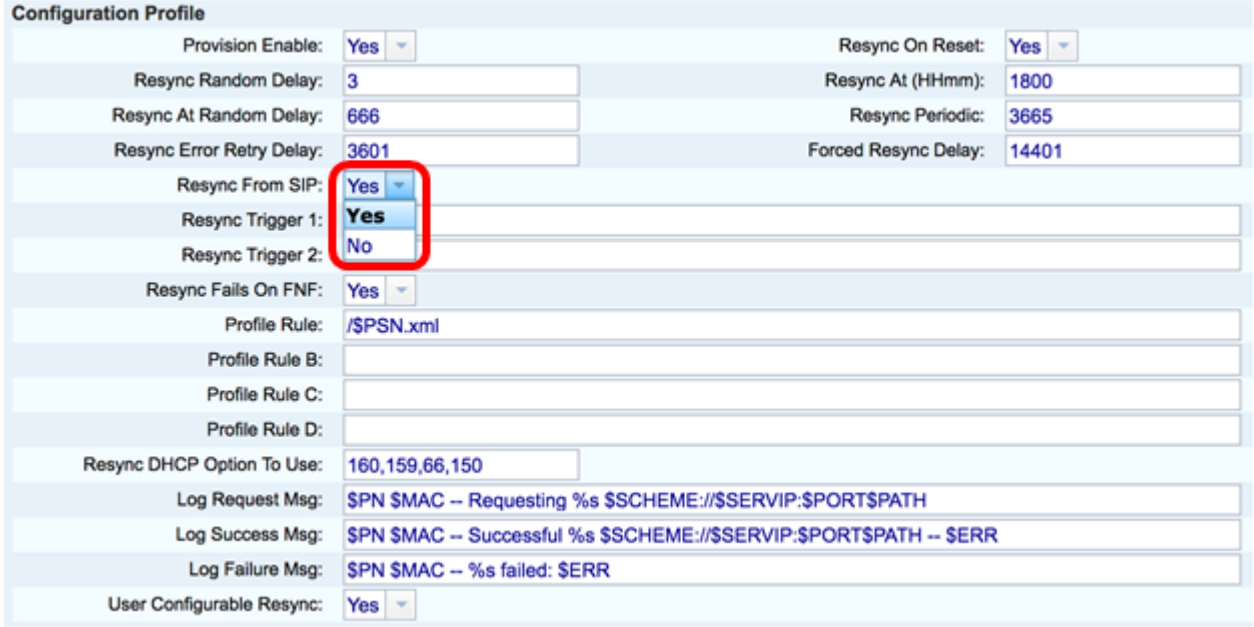

Passaggio 12. Nel campo Trigger risincronizzazione 1, immettere un'espressione condizionale per indicare quando attivare la risincronizzazione. La risincronizzazione viene attivata quando l'equazione logica in questi parametri misura essere TRUE. Il valore predefinito è vuoto. Il trigger di risincronizzazione deve avere il formato o la sintassi seguente: http://phone-ip-addr/admin/resync?protocol://server-name[:porta]/nome-percorsoprofilo

Nota: Per questo esempio, la sintassi è http://10.74.121.56/admin/resync?tftp://10.74.121.56:69/8861conf.cfg

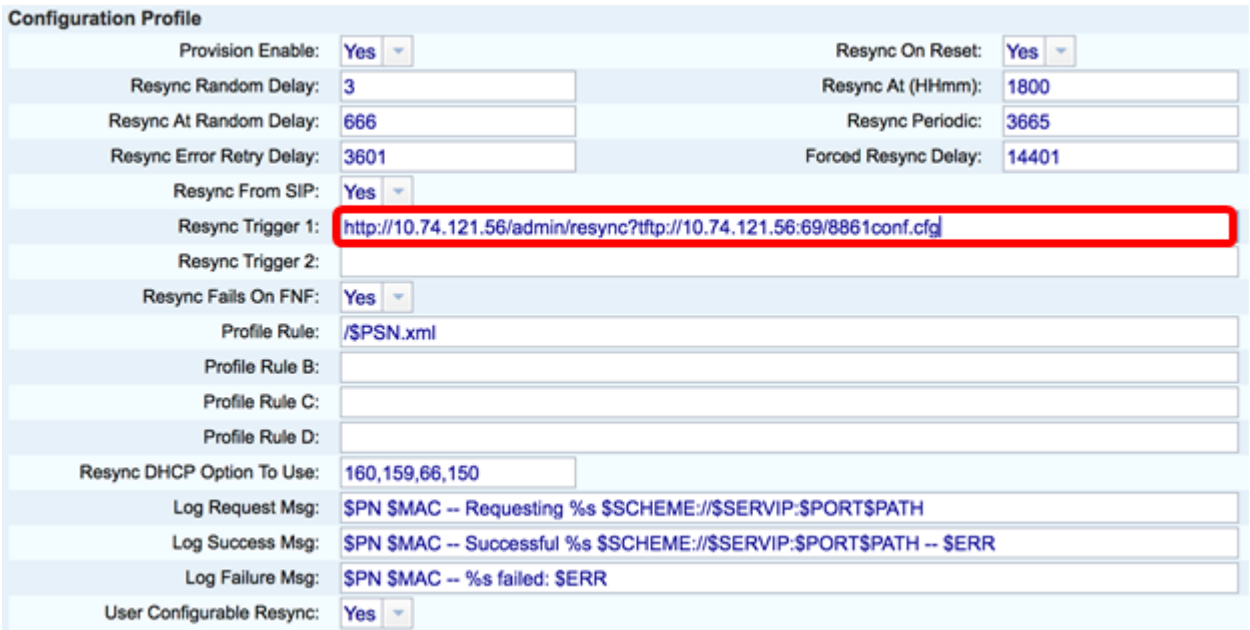

Passaggio 13. (Facoltativo)Nel campo Risincronizza trigger 2 immettere un'espressione condizionale per indicare quando attivare la risincronizzazione. La risincronizzazione viene attivata quando l'equazione logica in questi parametri misura essere TRUE. Il valore predefinito è vuoto.

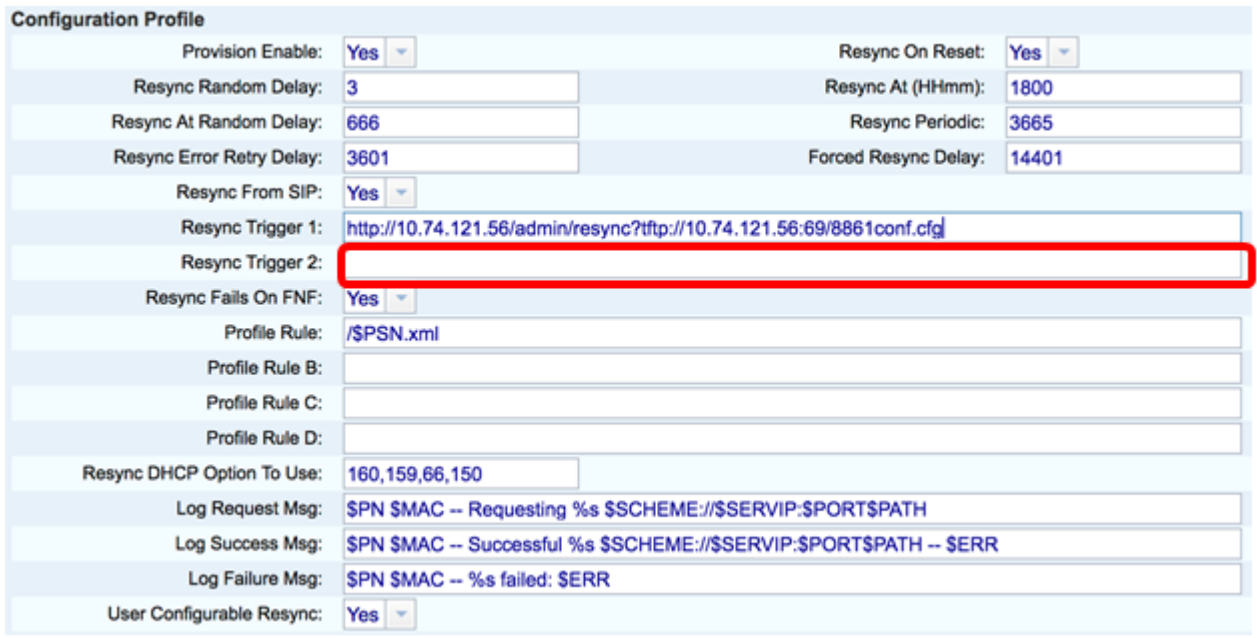

Passaggio 14. Assicurarsi che Yesis sia stato scelto dall'elenco a discesa Resync Fails on FNF (Risincronizzazione non riuscita su FNF). In questo modo l'utente verrà avvisato se la risposta File non trovato dal server di provisioning indica una risincronizzazione riuscita o non riuscita. La risincronizzazione non riuscita attiva il timer di risincronizzazione errori. Il valore predefinito è Yes.

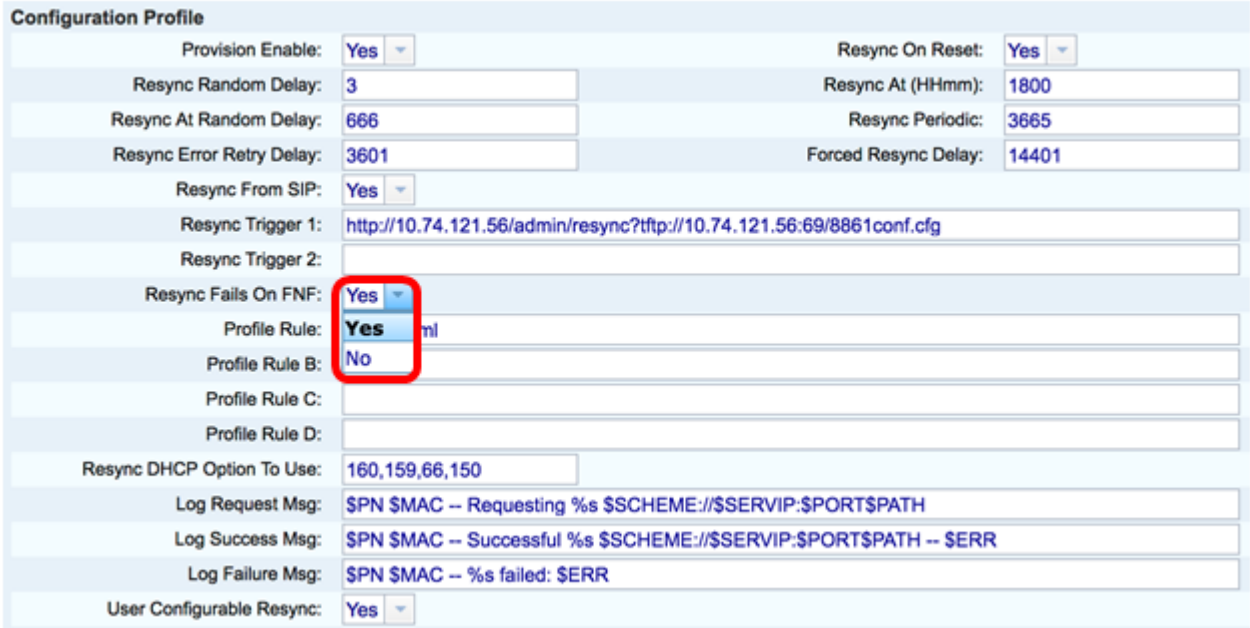

Passaggio 15. Nel campo Regola profilo, immettere lo script di profilo che identifica il protocollo e l'URL del profilo associato. Ripetere questo passaggio per le regole di profilo B, C e D. Il valore predefinito è /spa\$PSN.cfg. La sintassi è protocol://server[:porta]/nome\_percorso\_profilo.

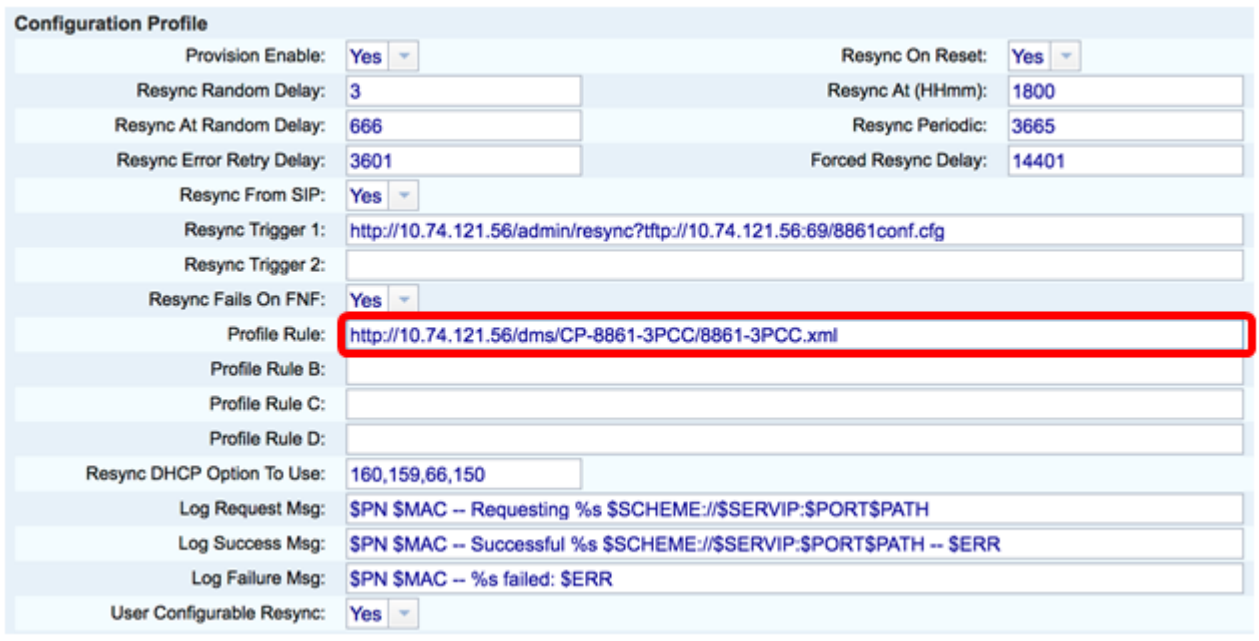

Nota: Nell'esempio viene utilizzato http://10.74.121.56/dms/CP-8861-3PCC/8861-3PCC.xml. Se questo comando non viene specificato, il protocollo TFTP viene considerato predefinito e l'indirizzo del server TFTP viene richiamato dall'opzione DHCP (Dynamic Host Configuration Protocol) 6. Nell'URL è possibile indicare l'indirizzo IP o il nome di dominio completo (FQDN) del server. Il nome file può contenere macro, ad esempio \$MA, che consente di espandere l'indirizzo MAC (Media Access Control) del dispositivo.

Gli script di profilo per le regole di profilo da B a D vengono eseguiti in ordine dopo il completamento dell'esecuzione della regola di profilo principale. Se viene attivata una risincronizzazione e la regola di profilo è vuota, le restanti regole di profilo da B a D vengono ancora calcolate ed eseguite.

Passaggio 16. Immettere le opzioni DHCP nel campo Resync DHCP Option To Use (Risincronizza opzione DHCP da utilizzare) per ripristinare il firmware e il profilo. I valori

#### predefiniti sono 160, 159, 66 e 150.

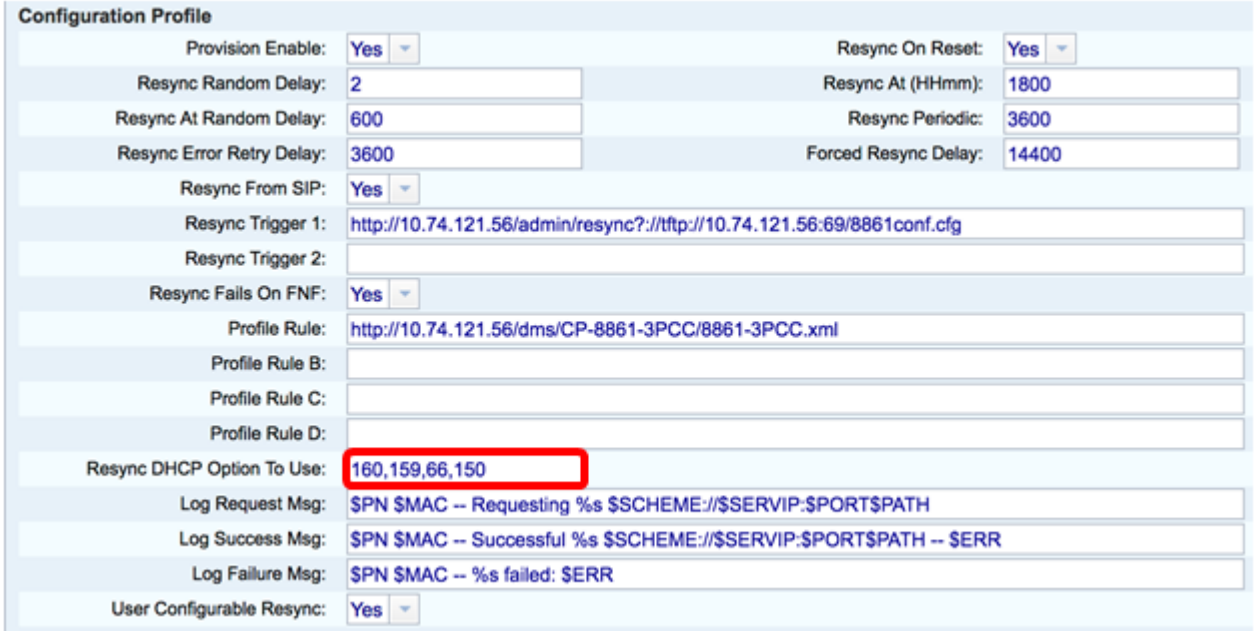

Passaggio 17. Nel campo Log Request Msg, immettere il messaggio di richiesta di risincronizzazione del log. Questo messaggio viene inviato al server syslog all'inizio di un tentativo di risincronizzazione. Il valore predefinito è \$PN \$MAC. Verrà richiesta la risincronizzazione di \$SCHEME://\$SERVP:\$PORT\$PATH.

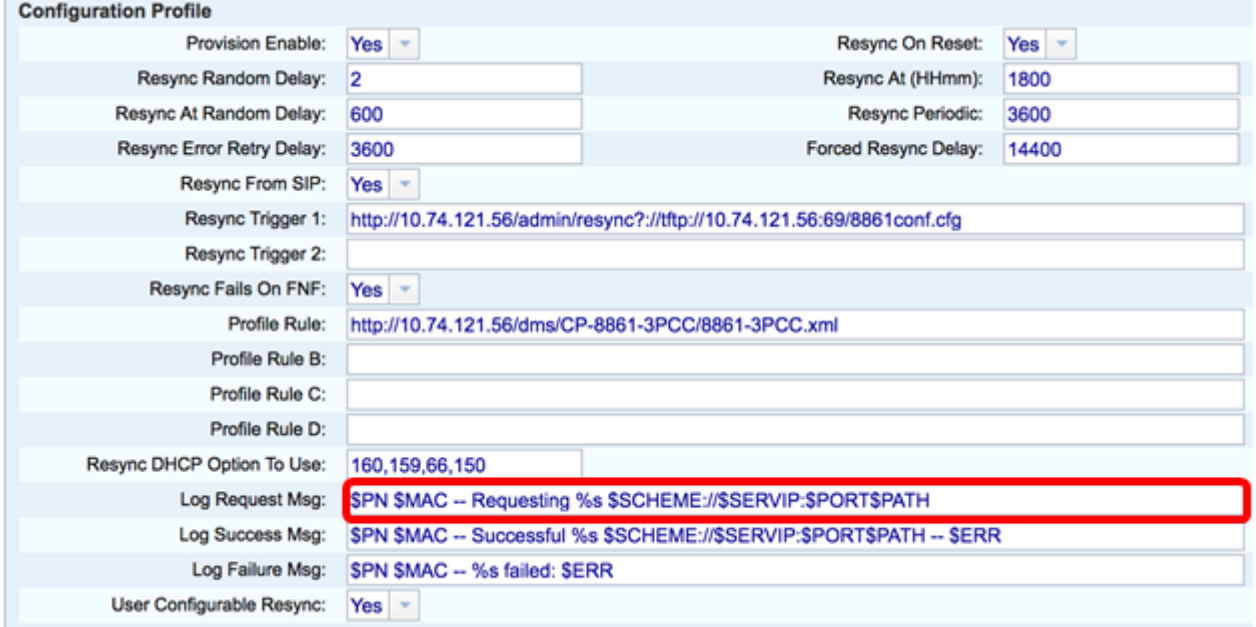

Passaggio 18. Nel campo Log Success Msg, immettere il messaggio di operazione riuscita di risincronizzazione del log. Questo messaggio viene ricevuto al completamento di un tentativo di risincronizzazione. Il valore predefinito è \$PN \$MAC. Risincronizzazione riuscita di \$SCHEME://\$SERVP:\$PORT\$PATH.

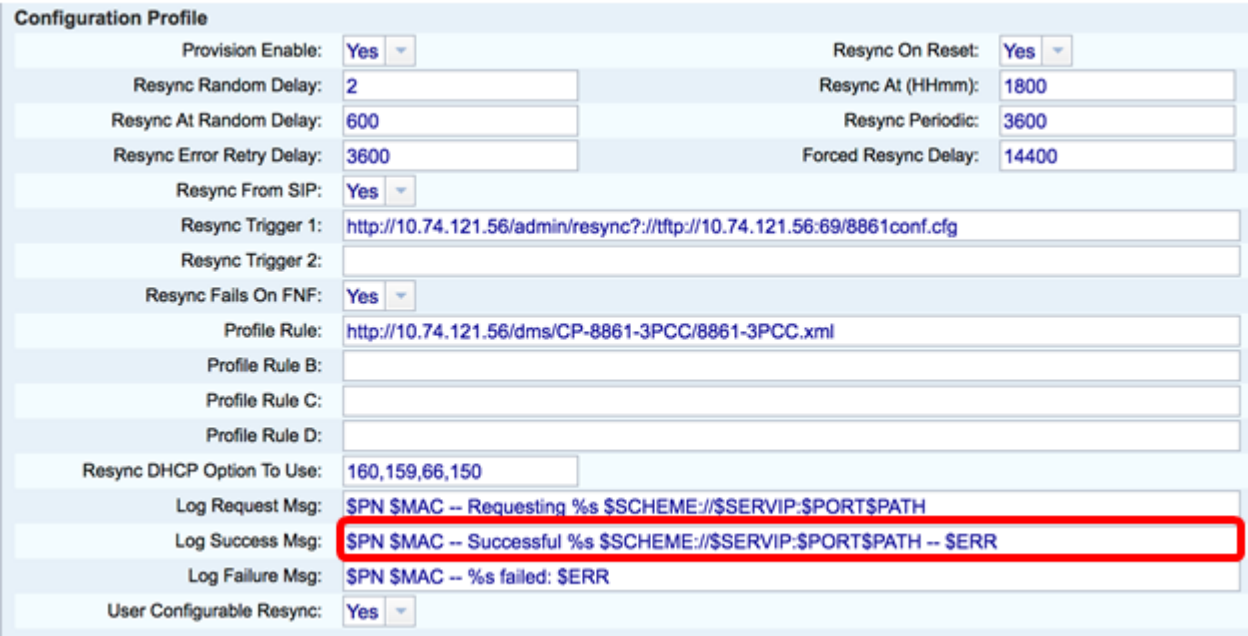

Passaggio 19. Nel campo Log Failure Msg, immettere il messaggio di errore relativo alla risincronizzazione del log. Questo messaggio viene ricevuto in caso di errore di un tentativo di risincronizzazione. Il valore predefinito è \$PN \$MAC. Risincronizzazione non riuscita: \$ERR

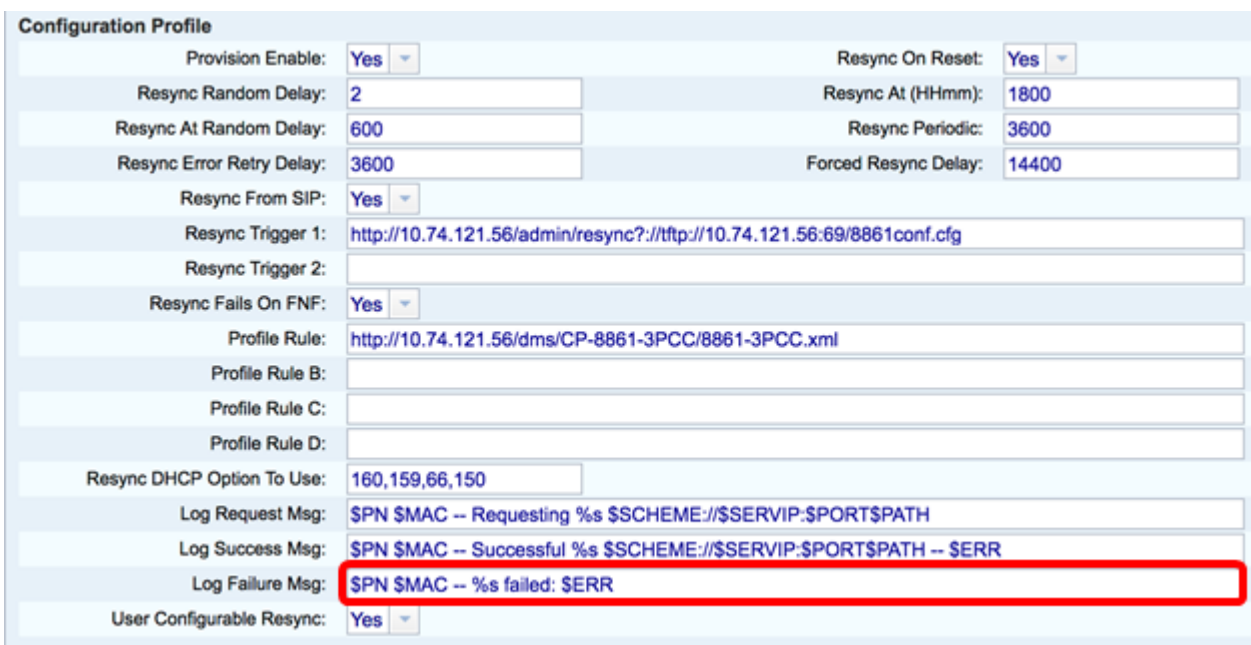

Passaggio 20. Verificare che nell'elenco a discesa Risincronizzazione configurabile dall'utente sia selezionato Sì. Il valore predefinito è Yes.

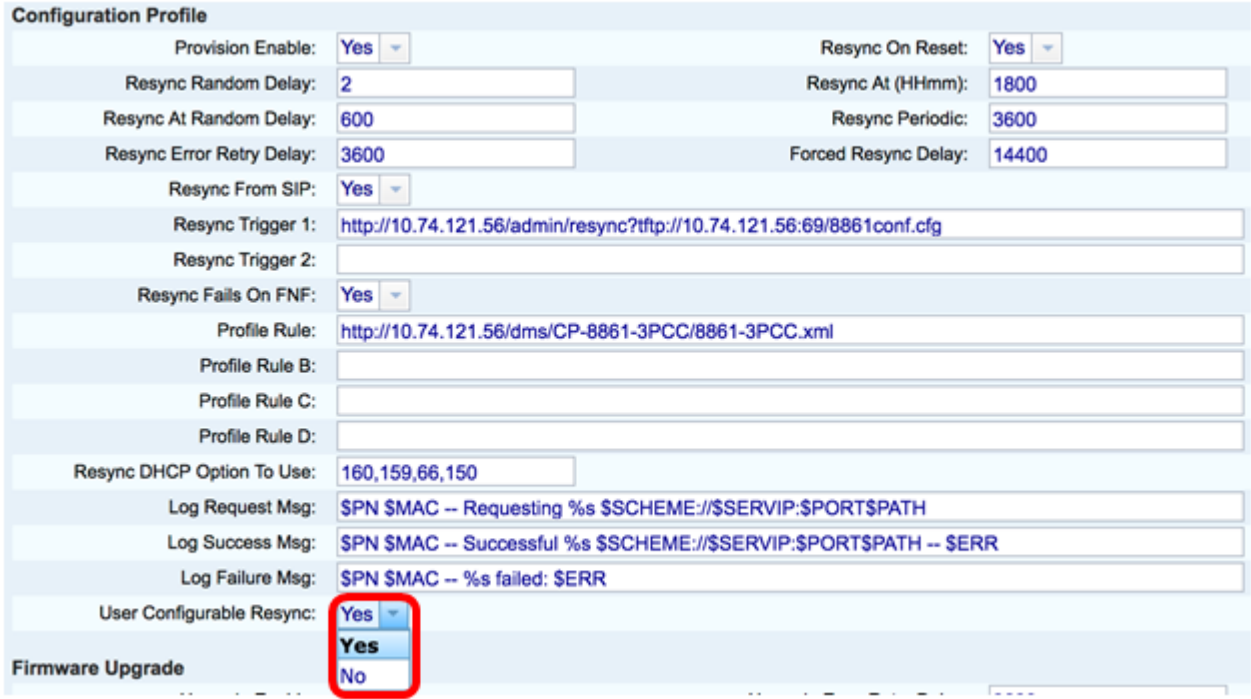

Passaggio 21. Fare clic su Sottometti tutte le modifiche. Le modifiche vengono configurate.

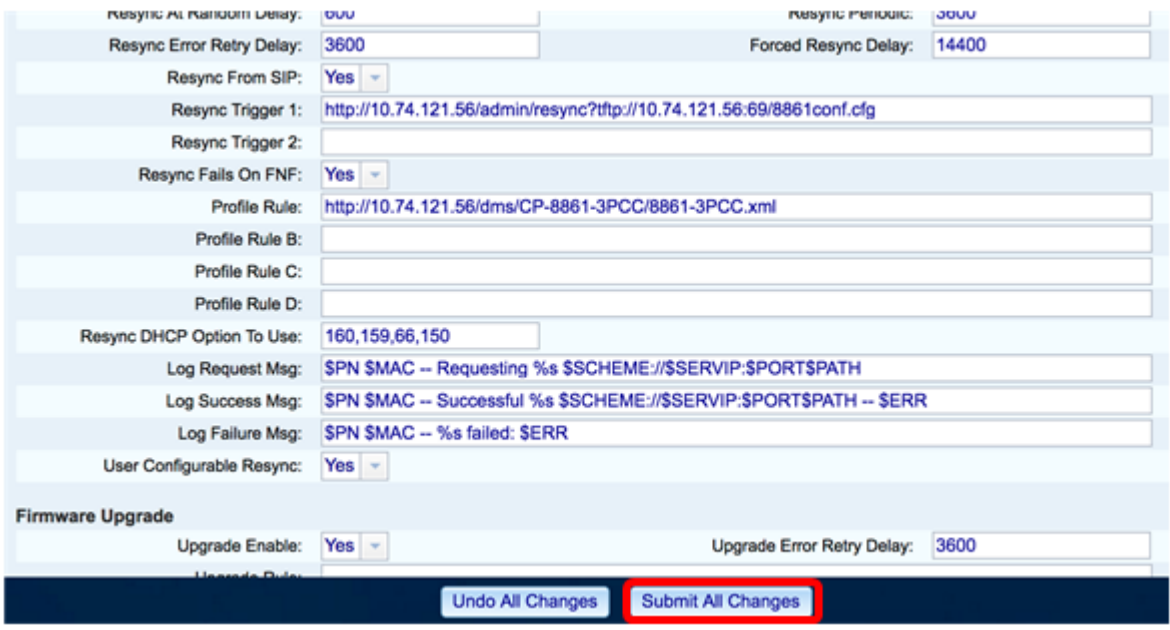

A questo punto, è necessario configurare un nuovo profilo sui telefoni multipiattaforma Cisco IP Phone serie 7800 o 8800.